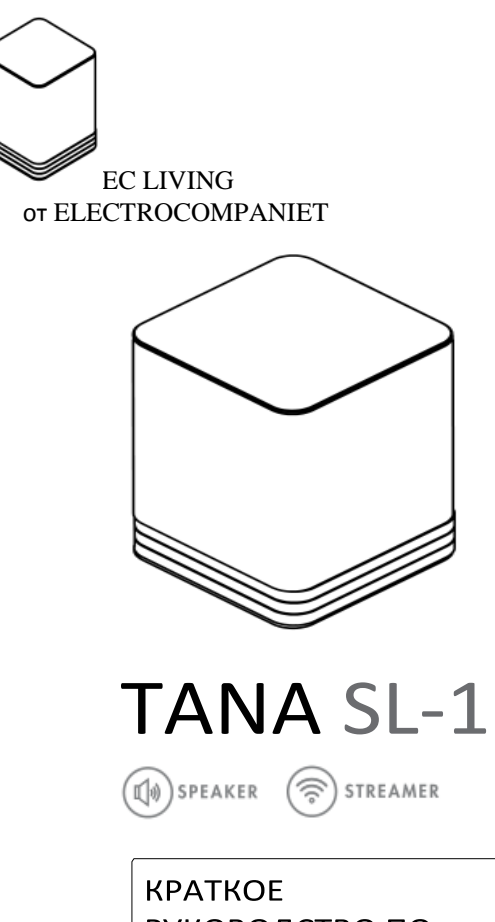

РУКОВОДСТВО ПО ЭКСПЛУАТАЦИИ

### ВВЕДЕНИЕ

*Добро пожаловать в мир Electrocompaniet! Более чем 40 лет практики позволяют нам соединить неустаревающий скандинавский дизайн и новаторское мышление, чтобы дать вам возможность познать музыку и звук. EC Living не только сочетает все это в компактном корпусе, но и содержит в себе технологии завтрашнего дня, предоставляя вам доступ ко всем вашим любимым сервисам потоковой передачи музыки.* 

## СОДЕРЖИМОЕ УПАКОВКИ:

- акустическая система EC Living (1 шт.)
- кабель электропитания (220 Вт) (1 шт.)
- краткое руководство по эксплуатации (1 шт.)

### ВСКРЫТИЕ УПАКОВКИ

Сразу после получения акустической системы EC Living осмотрите коробку на предмет возможных повреждений, полученных во время перевозки. Коробка и упаковочные материалы необходимы для обеспечения безопасной транспортировки вашей акустической системы EC Living. Аккуратно распакуйте устройство. Сохраните все упаковочные материалы для возможных будущих перевозок.

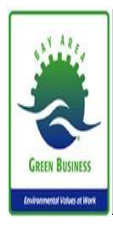

# **Инструкции и документы на других языках**

среды, поэтому в коробке поставляется минимальный набор документов. Инструкции, документы и другие материалы размещены на нашей Web-странице.

## НАЧАЛЬНАЯ НАСТРОЙКА

*Первоначальная настройка беспроводной системы без экрана и клавиатуры может показаться довольно сложной, где трудно отделить причину от следствия. Чтобы ввести пароль Wi-Fi нужно быть подключенным к системе, но без Wi-Fi соединения это невозможно. Поэтому, использовать Wi-Fi можно будет только после введения в систему пароля.*

*Система поддерживает несколько способов начальной настройки, но в данном руководстве мы опишем установку, основанную на подключении кабеля локальной сети.* 

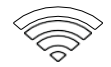

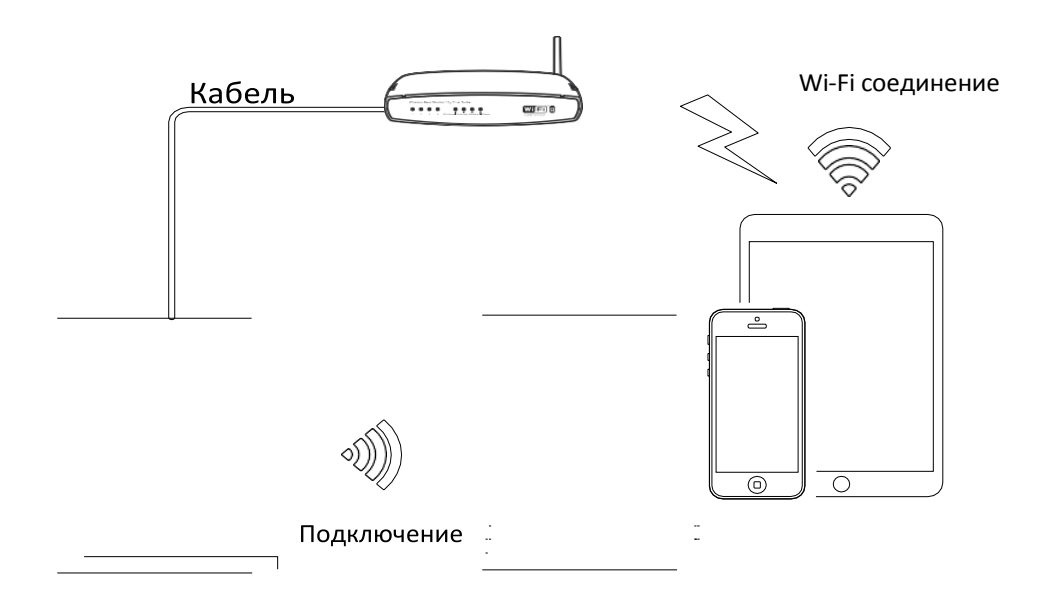

## ПОДГОТОВКА К НАСТРОЙКЕ

*Первоначальная настройка акустической системы EC LIVING TANA SL-1.*

*ИЛИ*

**РЕКОМЕНДУЕТСЯ**

#### **Загрузите приложение "EC Remote"**

Бесплатное приложение доступно в Apple store или Google Play. Введите в поиске "EC remote" или "Electrocompaniet"

**INDROID APP ON** Downtoad on the Google Play

#### **Подключитесь к роутеру**

Для того, чтобы установить связь с Wi-Fi, нужно использовать кабель, подключенный к локальной сети или непосредственно к роутеру.

*\* Кабель локальной сети не входит в комплект. Используйте любой стандартный кабель RJ45.* 

#### **Подключите кабель питания**

Включите TANA SL-1 , подключив кабель питания, который входит в комплект. Прежде чем продолжать, убедитесь, что в верхней части устройства есть светящийся логотип «Е».

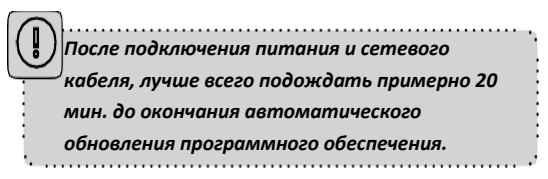

Используйте свой ПК, Мас или устройство Linux с Web-браузером

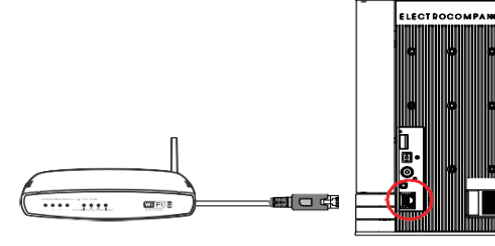

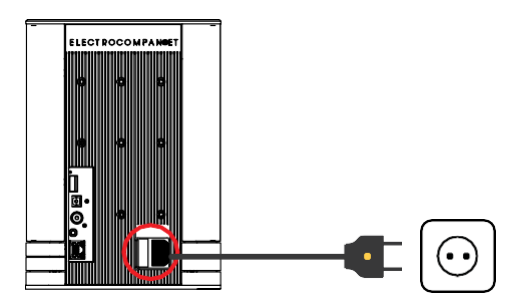

## СЛЕДУЙТЕ ИНСТРУКЦИЯМ НА ЭКРАНЕ

### **РЕКОМЕНДУЕТСЯ**

### Запустите приложение "ЕС Remote"

Если вы загрузили приложение, следуя предыдущим инструкциям, вы найдете приложение там, куда обычно загружаются приложения на вашем устройстве. Первое.

что нужно сделать в приложении, это

выбрать новый TANASL-1. HAWMUTE ZONE BUTTON (КНОПКУЗОНА)

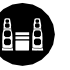

Теперь выберите TANA SL-1. Имя устройства может быть, например, "EC Living 6". Если имя не отображается в списке, нажмите значок обновления в верхней панели, чтобы снова просканировать TANA SL-1. Когда вы нашли устройство, нажмите на его название, чтобы начать установку.

### Используйте веб-браузер

Введите адрес вашей системы EC Living в веббраузере.

Если вы используете Мас или Linux, то это будет "ECLiving-<номер>.local". Где <номер> это последние 4 цифры серийного номера, за исключением нулей в его начале (Например, "ECLiving-565.local"). На компьютере, введите IP-адрес системы, Вы можете найти этот адрес на вашем роутере, с помошью привязки MAC адреса EC Living. Пожалуйста, следуйте инструкциям производителя роутера для нахождения IPадреса по заданному МАС-адресу.

Зона» - название, используемое для области. ,<br>которую устройство должно покрывать. Типичной зоной может быть гостиная, спальня, кухня и т.д.

## настройку

Просто нажмите START (ЗАПУСК), чтобы начать настройку новой системы EC Living.

### Выберите язык

Начните начальную

Просто выберите нужный язык. Он направит вас автоматически к следующему экрану.

#### Назовите ваше устройство ЕС Living (Дайте вашему устройству имя зоны, если вы

или

#### планируете расширять)

Вы можете дать TANA SL-1 любое имя. Примеры названия - гостиная, кухня, спальня, ванная комната. Нажмите кнопку ENTER (ВВОД) или Return (Назад) на клавиатуре, после того как вы ввели имя устройства. Нажмите Next (Далее) (в верхнем правом углу), когда закончите.

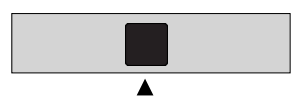

figure 1

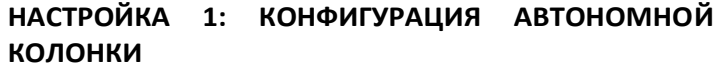

Расположите устройство для АВТОНОМНОЙ настройки (figure 1). Следующим шагом является идентификация TANA SL-1 для автономной настройки. Если вы используете планшет, вы увидите значок колонки расположенный в середине, нажмите на него для воспроизведения тестового сигнала. *Если значок колонки отсутствует, нажмите на SCAN (СКАНИРОВАТЬ), чтобы найти его*. Перетащите колонку в правильное положение, когда он будет обнаружен, (если вы используете планшет), или выберите позицию из всплывающего меню (если вы используете смартфон).

Нажмите **Next** (верхний правый угол), когда закончите.

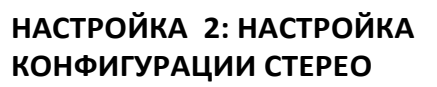

Расположите ваши устройства EC Living для настройки СТЕРЕО (*figure 2*).

Если вы используете планшет, как только колонка будет обнаружена, перетащите ее от нижней линии в правильное положение (справа - слева).

Если вы используете смартфон, выберите позицию из всплывающего меню. (Нажмите на значок для воспроизведения тестового сигнала.)

Если значки колонок отсутствуют, нажмите на сканирование для поиска, а затем повторите НАСТРОЙКУ 2 сначала. Нажмите **Next** (верхний правый угол), когда закончите. *\* В приложении на планшете, символ колонки TANA* 

*SL -1 имеет небольшой "значок беспроводной связи" в правом верхнем углу.*

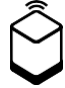

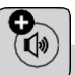

**КАК ПОДОБРАТЬ ПАРУ ДОПОЛНИТЕЛЬНОЙ КОЛОНКЕ TANA L-1 ИЗ МЕНЮ НАСТРОЕК (если позже вы решите купить дополнительную колонку)**

Перейдите в меню НАСТРОЙКИ -> НАСТРОЙКИ ВЫХОДА -> КОНФИГУРАЦИЯ КОЛОНОК. Следуйте инструкциям НАСТРОЙКА 2.

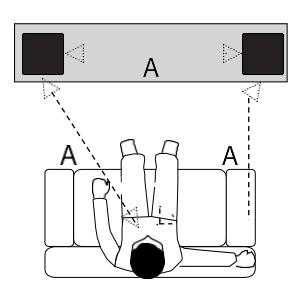

figure 2

. . . . . . . . . .

### **Проверка аудиовыхода**

Нажмите на кнопку **START TEST (НАЧАТЬ ПРОВЕРКУ)**. Стандартный сигнал "белый шум" должен быть воспроизведен на всех спаренных колонках. Подождите, пока тестовый сигнал не остановится. Нажмите **Next**(верхний правый угол), когда закончите.

#### **Проверка доступа к интернету**

Теперь система будет проверять подключение к интернету. Если система обнаруживает стабильное подключение к интернету, вместо вращающегося круга появится зеленая отметка. Нажмите **Next**(верхний правый угол), когда закончите.

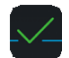

## 

### **Добавьте ваши музыкальные файлы**

"Add libraries" (Добавить библиотеки) позволит вам получить доступ к музыке, хранящейся на других устройствах сети через EC Living. *Если музыкальная библиотека большая, рекомендуется сделать это после начальной настройки.* Вы можете сделать это позже в меню НАСТРОЙКИ из главного меню.

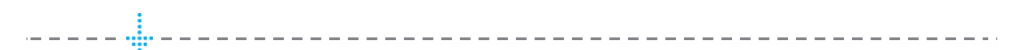

### **Вход в музыкальный сервис**

Выберите стриминговый сервис и заполните данные учетной записи в вашем Wimp, Tidal и/или Qobuz. Вы также можете сделать это позже в любое время в меню НАСТРОЙКИ в главном меню. Нажмите **Next** (верхний правый угол), когда закончите.

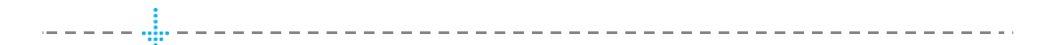

### **Когда закончите, нажмите FINISH (ЗАВЕРШИТЬ)**

Вы завершили настройку вашей системы. Для тестирования выберите **Internet radio (Интернет радио)** на главном экране. Проведите пальцем влево для выбора Top100станций и выберите станцию для проверки системы.

## ВКЛЮЧЕНИЕ БЕЗПРОВОДНОГО СОЕДИНЕНИЯ

*Этот шаг необходим только если вы хотите подключить систему к беспроводной сети. Если вы хотите продолжать использовать проводное подключение (кабель локальной сети), просто пропустите эту страницу.*

*(Мы рекомендуем использовать проводное подключение, если это возможно, чтобы уменьшить Wi-Fi трафик и обеспечить максимальную стабильность системы и ее звучания).*

#### **Настройка беспроводной сети:**

- **1.** Нажмите **SETTINGS (НАСТРОЙКИ)** на главном экране
- **2.** Нажмите **NETWORK (СЕТЬ)**
- **3.** Пролистайте вниз и нажмите **CONNECT TO NETWORK (ПОДКЛЮЧИТЬСЯ К СЕТИ)**
- 4. Выберите беспроводную сеть. (Телефон/планшет должны быть подключены к той же сети)
- 5. Введите пароль, нажмите "войти" или "ОК"
- 6. Отсоедините кабель локальной сети и подождите, пока не появится кнопка ZONE (ЗОНА). Нажмите на нее и выберите систему EC Living.

*При потере соединения с системой, подключите сетевой кабель и внимательно проверьте сетевой пароль.*

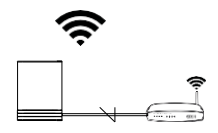

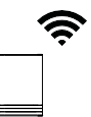

### ИНДИКАТОРЫ СОСТОЯНИЯ

### **TANA SL-1**

Сетевой На верхней панели устройства есть три светодиодных индикатора индикатор  $\mathcal{L}_{\mathcal{A}}$ состояния, определяющих состояние системы.

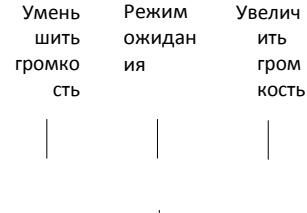

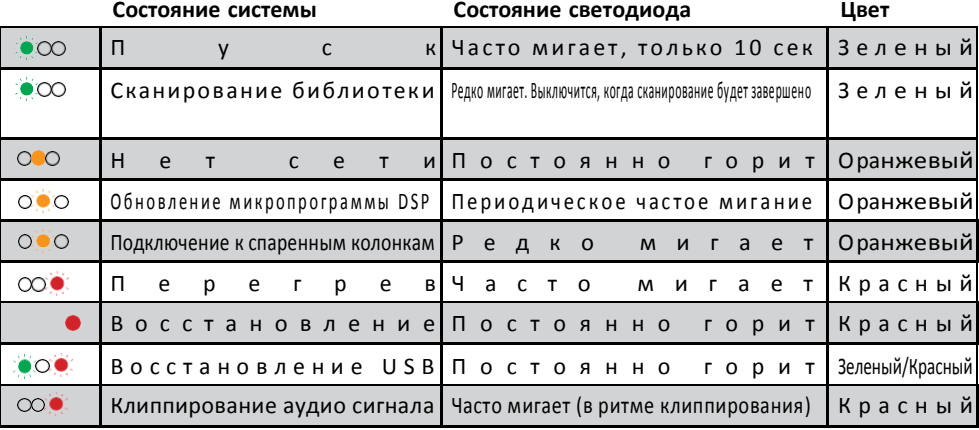

### **ОБЗОР ЗАДНЕЙ ПАНЕЛИ**

- 1. Кнопка перезагрузки
- 2. USB-порт (HDD, флешка)
- 3. Кабель TOSLINK S/PDIF (телевизор, связь с ПК)
- 4. Кабель COAX S/PDIF
- 2 5. LINK-порт (для будущего использования) 1.
- . 6. Ethernet-порт (RJ45) 3.
- 7. Разъем питания (115 230ВПТ)

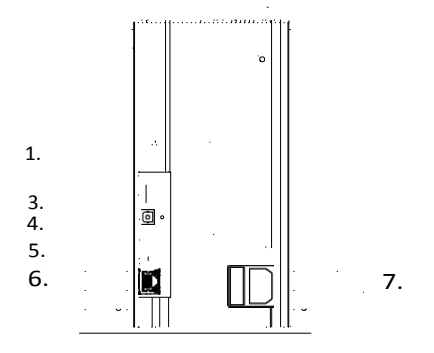

### ПОДДЕРЖИВАЕМЫЕ ИНТЕРФЕЙСЫ

Все аудио стримеры полностью беспроводные, включая подключение динамиков и/или сабвуферов. Все они поддерживают такие интерфейсы:

#### **Облачные**

#### **Местные/сетевые:**

• Tidal

• SMB • NFS

• Spotify • Qobuz • WiMP

- USB-накопитель
	- UPnP, как рендерер

• Интернетрадио

Поддерживаемые аудио форматы: все популярные форматы, включая: WAV/WAVE, MP3, AAC+, Vorbis, ALAC, FLAC, APE, WMA, до 192kHZ /24bit, DSD, до DSD 128 (5.6 MHz)

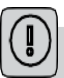

*Этот список постоянно расширяется. Данное руководство содержит информацию, которая может быть изменена без уведомления. Просим посетить наш сайт, чтобы узнать о последних обновлениях.*